## 予約方法

How to make a reservation

- (1)予約カレンダーより希望日時を選択し、オレンジ色のボタンを押してください
- $(1)$  Select your desired date and time on the reservation calendar, press orange button.

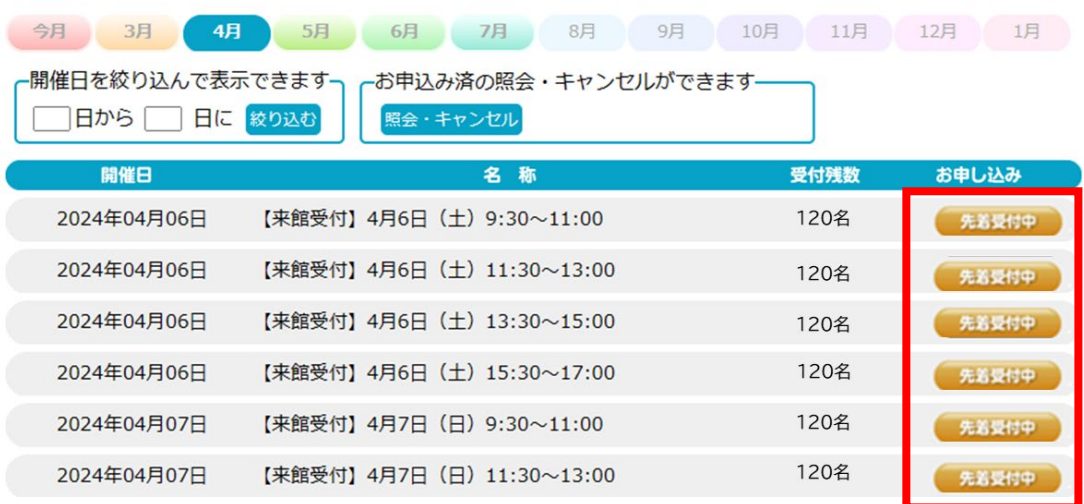

(2)画面の案内に従って必要事項を記入し「入力内容を確認する」を押してください。

(2): Follow the on-screen instructions to fill in the necessary information(only red symbols) and click right button.

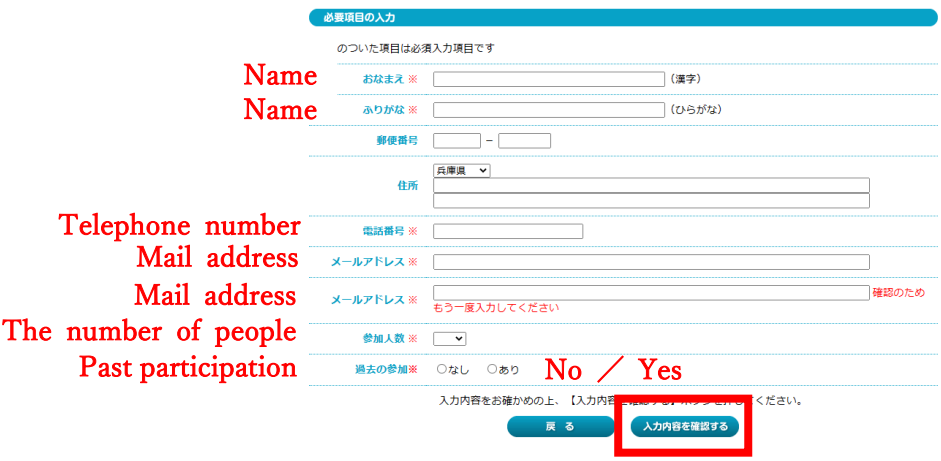

(3)予約内容を確認し「申し込む」ボタンを押してください。

(3): Confirm the details of your reservation and click right button.

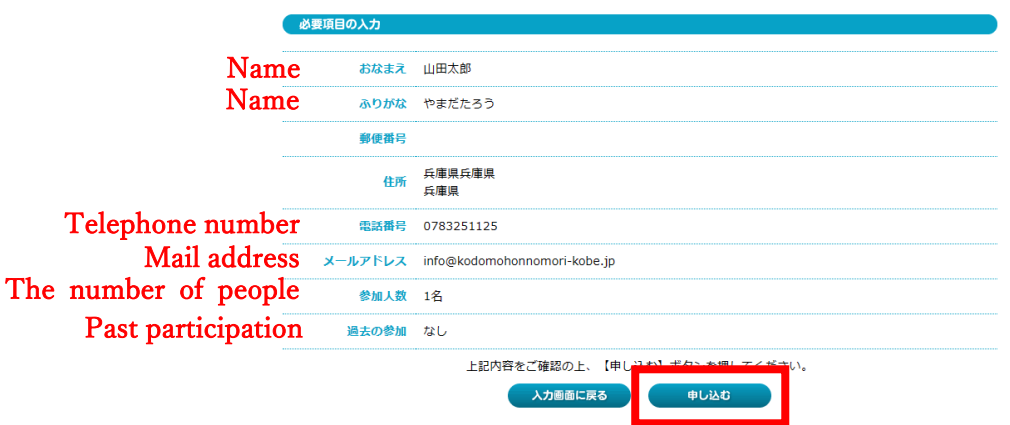

(4)受付番号が表示されますのでご確認ください。こちらの画面あるいは予約完了メールを もって、予約完了の証とさせていただきます。

(4):You will see your reservation number. This screen or the reservation completion e-mail will be your proof of reservation completion.

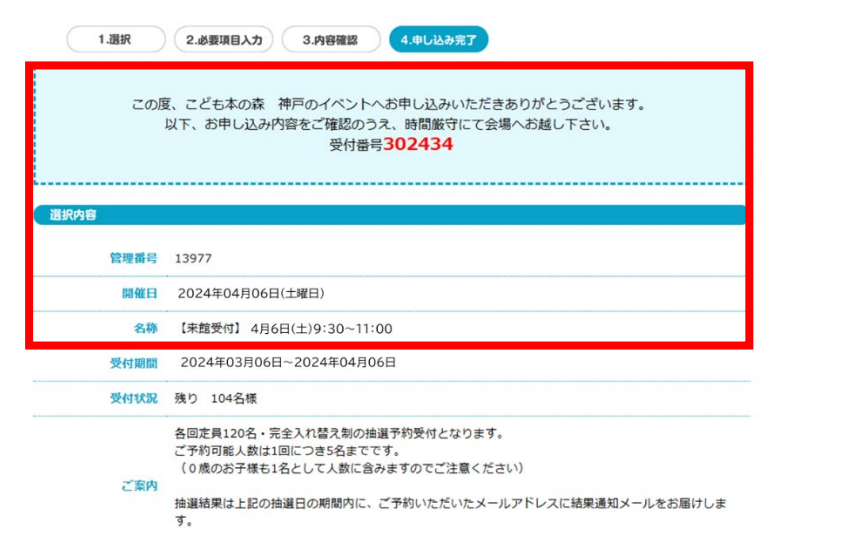

予約完了メールは、手続き終了後に送信されます。

※ご利用の環境にて「yoyaku@reserve1.jp」からのメールを受信できるよう予め設定をお願 いします。

Note:The reservation completion e-mail will be sent after the completion of the procedure.

Please make sure that you can receive e-mails coming form "yoyaku@reserve1.jp" in your environment.